# **Create a Blog**

## **What is a blog?**

A blog is a website where you can publish your own thoughts or ideas. In its simplest form, it can be like a diary or journal. Someone who writes a blog is called a **blogger**. Millions of people write blogs. These bloggers often reference other blogs in their blogs, which creates an interlinked world of blogs known as the **blogosphere.**

Blogs can also be a great tool for business. Businesses can use blogs to help develop their brand, provide content for customers, direct customers to other digital media, such as their website or the business's social media pages, etc

## **Before you Begin**

Before you begin, read this article [What is a Blog: Blogging Basics \(9 Pro Blogger Definitions\)](https://startbloggingonline.com/what-is-a-blog-definition/) and watch this short video, [What is a Blog?.](https://www.youtube.com/watch?v=NjwUHXoi8lM)

## **Resources for the Assignment**

You will be using Google Blogger to create a blog. Although Wordpress.com is the world's largest blog hosting site, we will use Google Blogger. There are several reasons for this: first, Google Blogger is widely used for creating blogs. Second, Google Blogger is easy to use, and third, you already have a Google account! :) For help on Blogger, consult this webpage **[https://support.google.com/blogger#topic=3339243\)](https://support.google.com/blogger#topic=3339243)**

#### **Create a Blog**

For this assignment you are to create a blog using Google Blogger and the the notes below. You can choose your own topic for your blog. If possible, you should try to **center your blog around something in which you have a strong interest**. For example, if you're interested in fashion, your blog might be about certain fashion tips or clothing. If you're into politics, you might create a blog about a political viewpoint. If you're into cooking, you might make a recipe blog. **Keep in mind, a blog is supposed to be a continuous thing. You are supposed to post to it on a periodic basis. Your content should reflect this.** Your blog will be more of an ongoing stream of consciousness. Note also, you will be sending your blog address to others in your team to read your blog and, next week, you will read each others' blog posts and comment.

#### **Notes:**

1. When you create your profile in Blogger, you should create a **limited Blogger profile**. When you initially log in at blogger.com, you should see the screen shown below.

Remember, your display name will be visible to the public. To protect your privacy, you may use a fictitious name of your choosing.

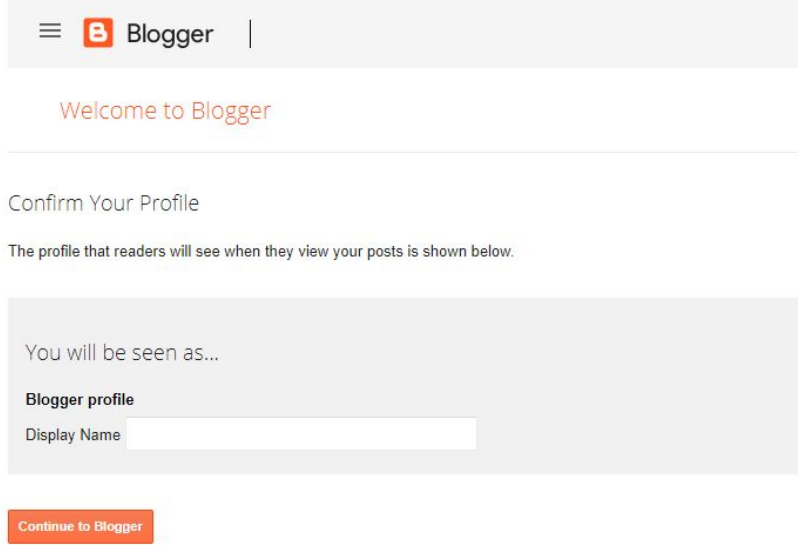

2. To create your blog, click New blog as shown in the following screenshot

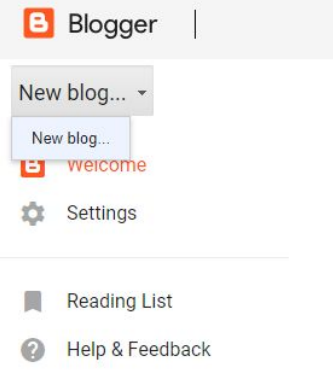

3. When creating your blog, you will see the following. The Title is the name of your blog the public will see, and the address is how the public will access your blog. To protect your privacy, it is recommended that you do not use personally identifiable information in the title or in the address. Note that the address has no spaces and has to be unique across all blogger sites. Note that blogger.com is where you go to create and edit your blog, but it is published on blogspot.com for the public to view

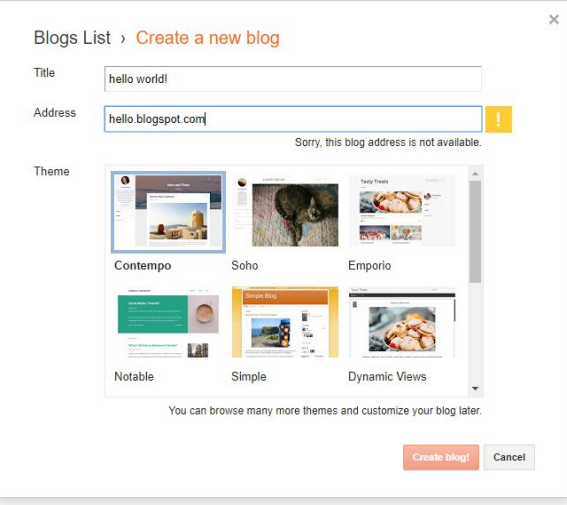

4. When creating your blog, you may be asked if you would like a domain name (see screenshot below --click the **No thanks** button ). Do not get a domain name (unless you want to pay money for it). You do not need a domain name for your blog. Instead, your blog will be hosted at blogspot.com (your URL will be *yourblogname*.blogspot.com) If you were publishing a real blog, you might want to have your own domain name (such as *yourblogname*.com). (Remember, blogger.com is where you go to create and edit your blog, but it is published on blogspot.com for the public to view.)

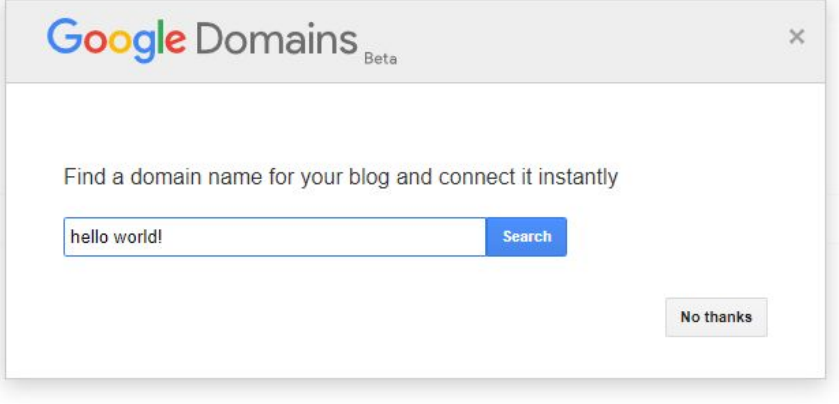

- 5. Remember, Blogger is a Google product, so it's best to use Google Chrome for editing your blog.
- 6. **Understanding Blog Links.** You edit your blog by going to **blogger.com**. However, your blog will be published with a web address (URL) of **yourblogname.blogspot.com**. This is the address the public will use to go directly to your blog. You can copy this link and then text and/or email it to friends, post it to social web sites such as Facebook, Instagram, Twitter, etc. Remember, this is the link to your main blog webpage. To get a link to an individual blog post, you will need to go to the post (click on the post's title in blogspot.com) and then copy the address from address bar. So, for example, if you wanted to send someone a link to a specific blog from your blog site, you would you the link to that specific blog--**not** the link to your main blog page.

## **Required**

- 1. **Create your blog** (see notes above)
- 2. **Publish two posts** After you create your blog, you are to publish at least two posts. Also, be sure you are creating only **one** blog, but with **two** posts.
- 3. **Set a Theme**

Theme Choose a theme in Blogger for your blog.

4. After publishing your posts, view your blog on blogspot.com. This is how the public would see your post. It is not blogger.com. To view on blogspot, click "view blog" (see screenshot below)

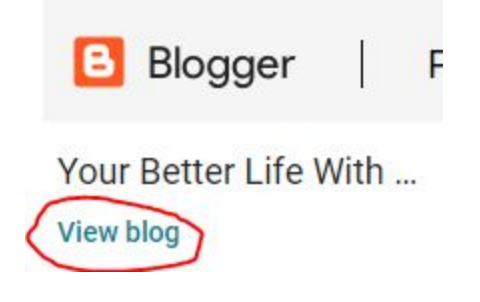

# **Submitting Your Assignment**

- 1. In BlackBoard, submit the following: (**BEFORE SUBMITTING,** reread the item above **Understanding Blog Links.)**
	- a. The clickable link to the public web address to your blog Use **Visit my Blog** as the text for the link. **NOTES:** when submitting your link in Blackboard, be sure you put **https://** at the beginning of the URL, for example, **https://**recipesbyjimc.blogspot.com instead of just recipesbyjimc.blogspot.com Also, be sure you are submitting the **correct public address** for your blog. If you instead submit the link you are using the edit your blog (blogger.com), I will not be able to view the blog and you will get a zero. TIP: One way to test your link is to paste the link in another browser in which you are NOT logged into Google Blogger. It should open properly.
	- b. Clickable links to **each** of your blog **posts**. Use the title of the blog **post** as the text for the link in Blackboard.